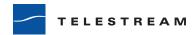

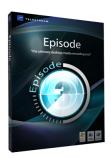

## **Getting Started**

# with Episode Encoder for Podcast Producer 2

#### **Extend format support in Podcast Producer 2**

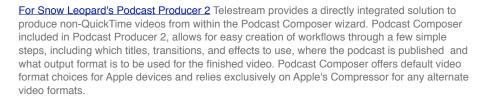

Episode Encoder offers extensive format support for any device or platform, plus the highest quality video encoding. As Episode Encoder includes integration with Compressor 3, jobs can be submitted directly from a workflow designed with Podcast Composer. Episode Encoder extends Podcast Producer 2 with access to virtually every video & audio file format available and maximizes the user reach regardless of which platform or device the end user selects for viewing the video.

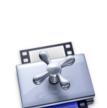

#### 1. Install

Install Compressor, Episode Encoder and the Episode Encoder plug-in for Compressor.

- · Install Compressor.
- Install Episode Encoder or Episode Encoder Pro by dragging the application to your Applications folder.
- Install the Compressor plug-in by double-clicking "Episode Plug-in for Compressor.pkg". Note, you need to have Compressor 3 installed before installing the plugin.
- · Read the installation information and the License Agreement and click continue.
- Choose a destination where you wish to install the plugin. You have to choose the same location as Compressor.
- · Follow the instructions to complete the installation.

#### 2. Prepare your Episode encoding presets

Create your Episode Encoder presets and make them available within Compressor for later access in Podcast Composer through the Compressor export option.

· Start Compressor.

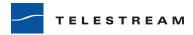

- To use Episode Encoder formats from within Compressor, click the "+" button in the Settings window and select Episode Encoder.
- Go to the inspector and click the Options button. Browse to the Episode Encoder setting you
  wish to use for your encoding.
- Flash and Windows Media settings can be edited directly in Compressor; just select a setting and click the Edit tab.
- Fill in a name and description for your setting, then save. Your setting is now available in the settings window in your Custom folder.
- To encode, drag a file into the batch window, then drop your Episode Encoder setting onto the file and click the Submit button. Note, if your setting contains a watermark, a bumper, or a trailer, it will not work from within Compressor.

How to edit a setting other than Flash or Windows Media, or create your own customized setting in Episode Encoder:

- · Open Episode Encoder or Episode Encoder Pro
- Use the browser on the left to find the setting that you wish to edit or create a new setting by clicking the "New Setting" button
- · Double-click the setting and make your adjustments in the Settings Editor
- · Continue with the first step above (Start Compressor...)

### 3. Create your format agnostic Podcast Producer workflow

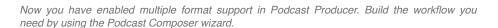

- · Start Podcast Composer
- Follow the steps in the wizard. At the export stage, add a Compressor export option from the + menu

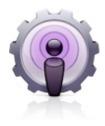

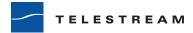

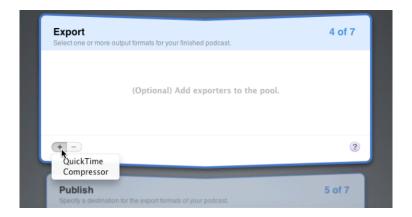

 Double click on the Compressor exporter icon and you can see all your encoding presets available from Compressor, including the Episode Encoder presets. Select an Episode Encoder preset in the list.

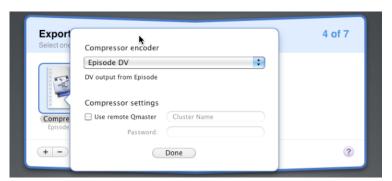

- · (Remove the default export setting in the wizard)
- Fill out the last steps in the Podcast Composer wizard to finish creating your workflow.

Now you have a workflow for producing podcasts in any format. Record your session and select your created workflow to encode, publish and distribute your finished podcast to users on any platform or any device.

Episode Encoder is available for purchase from www.telestream.net or at the online Apple store.